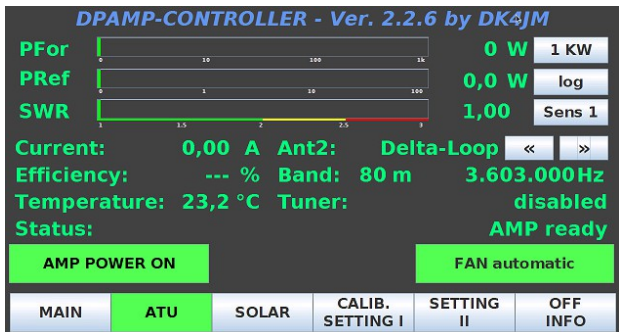

### **Inhaltsverzeichnis**

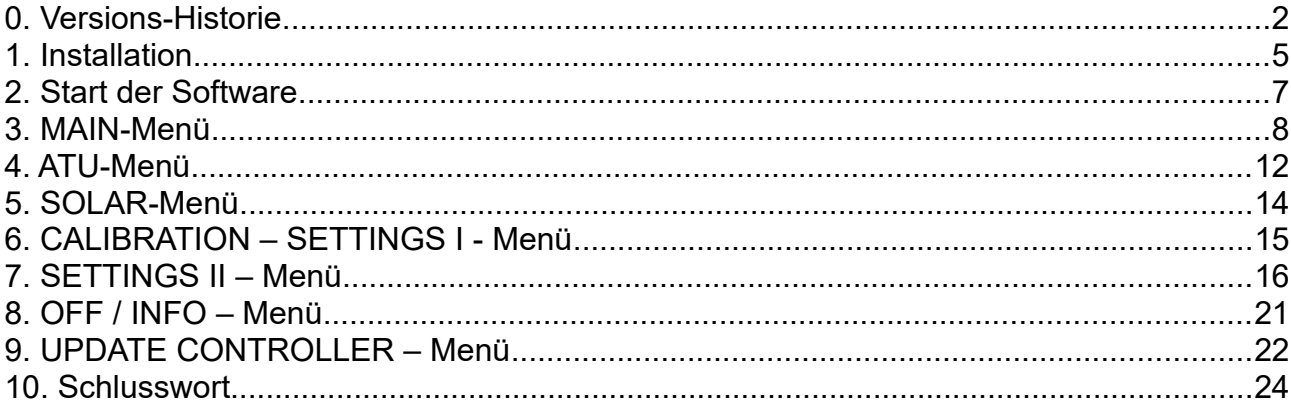

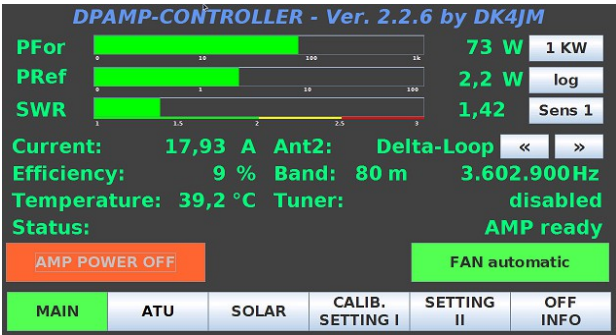

#### **0. Versions-Historie**

- Ver. 2.1.1 (23.12.2018) erste finale Version.
- Ver. 2.2.1 (05.02.2019) CAT-Steuerung nun auch mit ICOM-Transceivern möglich. *Achtung! Bei diesem Update werden die CALIBRATION und SETTING – Daten auf Default-Werte zurückgesetzt. Daher bitte die Werte vor dem Flashen der Arduino-Software merken und danach wieder neu eingeben. Der Arduino muss neu programmiert werden (s. a. unter 9. UPDATE Controller). Die Daten in der SQL-Datenbank (Antennen und ATU-Werte) bleiben erhalten!* Ver. 2.2.2 (05.03.2019) Bug im ATU-Menü behoben. *Arduino muss neu geflashed werden (s.a. unter 9. UPDATE*  Controller). Ver. 2.2.3 (20.03.2019) 1) Erweiterung der CAT-Steuerung um BCD-Band-Data. *(s. unter 7. SETTING II-Menü) 2)* Bug im ATU-Menü behoben. *Beim Bandwechsel wurde der Status des TUNE-Buttons nicht zurückgesetzt, wenn er vorher aktiviert war.* 3) Bug im SETTING II-Menü behoben. *Beim Betätigen der "Tuner reset"-Taste und nachfolgender*

*Bestätigung wurden die Einträge in der Datenbank nicht gelöscht.*

*4)* Wenn das Programm zur Programmierung des Arduinos "**avrdude**" auf dem Raspi noch nicht installiert war, dann wird es vor dem ersten Flashen installiert.

. . .

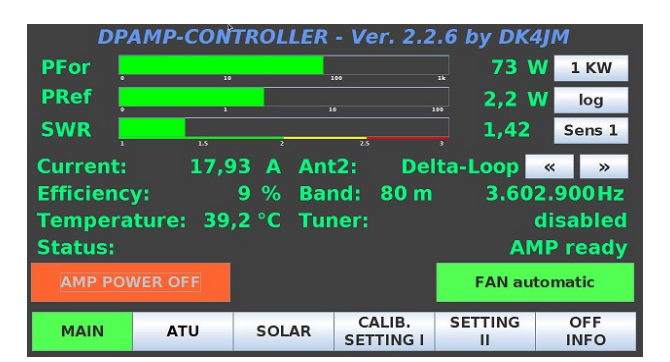

noch Ver 2.2.3 5) Bug behoben: *das Flashen des Arduino's ist immer aus dem Programm möglich, auch wenn der Arduino noch ohne Inhalt ist bzw. wenn eine ältere Version installiert ist.*

#### *Arduino muss neu geflashed werden (s.a. unter 9. UPDATE Controller).*

- Ver. 2.2.4 (21.07.2019) 1) MAIN-Panel im Design geändert / erweitert:
	- a) Soft-Button für 1 bzw. 2 KW Endausschlag der Anzeige
	- b) Soft-Button für lineare / logarithmische Anzeige
	- c) Soft-Button für 1 bzw. 2 Power/SWR-Sensoren

d) neben der Anzeige des Bandes wird nun auch die Betriebsfrequenz angezeigt

e) Auswahl der Antenne mittels Soft-Buttons

f) Schalten von bis zu 3 Antennenrelais an FE1, FE2 und FE3 gem. der gewählten Antenne

2) Die Einstellungen der Soft-Buttons sowie die gewählte Antenne werden in der Datenbank gespeichert und beim Neustart des Programms wiederhergestellt.

3) CALIBRATION / SETTING I – Panel um die Kalibrierung des 2. Sensors erweitert.

#### *Arduino muss neu geflashed werden (s.a. unter 9. UPDATE Controller).*

Ver. 2.2.5 (29.12.2019) Beim BCD-Band-Decoder wurde der Code 0 0 0 0 nicht richtig ausgewertet. Der Code 0 0 0 0 wird nun als ungültiges Band ausgewertet. *Arduino muss neu geflashed werden (s.a. unter 9. UPDATE Controller).*

DPAMP-Controller-Software - Version 2.2.6 - 06.04.2020 © by DK4JM Seite 3

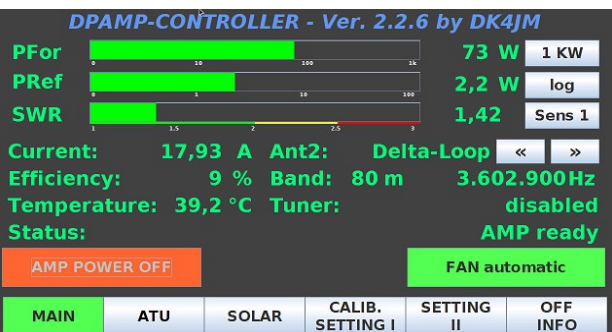

Ver. 2.2.6 (06.04.2020) 1) Automatische Antennenauswahl beim Bandwechsel. Wird im MAIN- oder ATU-Menü die Antenne gewechselt, dann wird diese Antenne dem aktuellen Band zugeordnet und in der Datenbank abgespeichert. Beim späteren Bandwechsel wird dann automatisch die in der Datenbank zu diesem Band abgespeicherte Antenne ausgewählt und ggf. das via FE1 .. FE3 angeschlossene

Antennenrelais geschaltet.

2) Im SETTINGS II-Menü ist der CAT-Modus um die Auswertung der ICOM-Bandspannung erweitert worden. Hierbei wird die gem. ICOM definierte Spannung von ca. 8 V bis 0 V den einzelnen Bändern zugeordnet. Dabei wird für die Bänder 17/15m und 12/10m jeweils nur 1 Spannungswert vom ICOM-TRX verwendet. Dies ist nicht problematisch, da das LPF diese Bänder auch nicht explizit unterscheidet. Für die Steuerung des ATU ist dieser CAT-Modus NICHT geeignet! Im CALIBRATION / SETTINGS I-Menü wurde eine Eingabemöglichkeit für die Kalibrierung der ICOM-Bandspannung eingefügt. Hierzu müssen TRX und PA eingeschaltet und mit dem Spannungskabel verbunden sein. Dabei die Spannung auf dem Verbindungskabel messen!

#### *Arduino muss neu geflashed werden (s.a. unter 9. UPDATE Controller).*

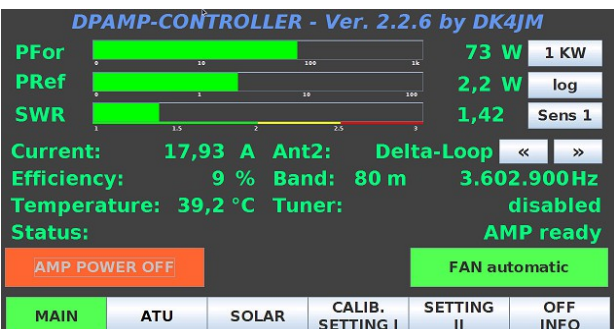

#### **1. Installation**

Dies ist eine Alternativ-Software für den Controller eines LDMOS-HF/6m-Power-Amplifiers von DG8DP.

Sowohl die Arduino- als auch die Raspberry-PI (JAVA-) Software wurde auf der Basis der vorhandenen Controller-Hardware neu entwickelt. Ähnlichkeiten im Layout und den Funktionen, waren aufgrund der vorgegebenen Hardware nicht immer zu vermeiden.

Die Installation dieser Alternativ-Software kann recht einfach vorgenommen werden. Dabei ist es unerheblich, ob bereits eine von DG8DP verteilte Software in der Version 1.1.1 installiert ist oder ob es sich um eine Erstinstallition handelt.

Der Raspberry-PI sollte, wie in diversen Artikeln im DPAMP-Forum beschrieben, bereits installiert und konfiguriert sein.

Nun kann man diese "DPAMP-CONTROLLER-Software" in der jeweils aktuellen Version auf den Raspberry-PI in das gleiche Verzeichnis, wo die bereits evtl. vorhandene Software liegt, kopiert werden. Bei mir ist es "pi@raspberry:~/Downloads". Dies kann via Download, FTP-Filetransfer, mit einem USB-Stick, etc. erfolgen.

Danach ein Kommandozeilen-Fenster auf der Raspi-Oberfläche öffnen und mit "**cd Downloads**" (so lautet es bei mir) in das Verzeichnis mit den JAVA-Programmen wechseln. Dann das neue Programm mit "java -jar DPAMP\_V2.2.6.jar" starten (ohne Anführungszeichen und Groß-/Kleinschreibung beachten !!!).

Nun im Menü **SETTINGS II** einmal *Autostart* auf **disabled** setzen, mit **Save** bestätigen, und danach wieder **enablen** und wieder mit **Save** sichern.

Diese Prozedur ist bei jeder Versionsänderung zu wiederholen. Damit wird sichergestellt, das die jeweils aktuelle Programmversion beim automtischen Start des Controllers auch ausgeführt wird.

Da der Arduino entweder noch jungfräulich ist oder die V1.1.1 enthält, wird der Raspi ihn zunächst nicht finden. Daher muss der Arduino mit der auf den Raspi kopierten Arduino-Software z.B. "**DPAMP\_V2.2.6.ino.mega.hex**" zunächst neu geflasht werden (siehe unter **INFO/Update Controller-Software**).

Danach den Raspi einmal beenden und wieder neu starten. Dabei sollte der Raspi den Arduino sofort finden.

Sollte das Flashen aus dem Programm heraus nicht funktionieren, so findet ihr auf meiner WEB-Seite unter DOWNLOADS einen Workaround zum Flashen des Arduinos.

#### **Wichtiger Hinweis!**

Beim Upgrade auf eine neue Major-Version oder Update auf eine neue Minor-Version werden die Calibrations- und Settings-Werte auf die im Programm definierten Default-Werte zurückgesetzt!

Dann müssen die Werte im "**CALIBRATION / SETTINGS I**"- sowie im "**SETTINGS II**"-Menü neu eingegeben bzw. angepasst werden.

Beim Update auf eine neue Release-Version ist i.d.R. **keine** Calibrierung erforderlich.

#### **2. Start der Software**

Nach dem Einschalten der Endstufe wird zunächst der Raspi gestartet und danach sofort das Controller-Programm mit dem "**MAIN**"-Menü angezeigt. Die Einstellungen der Soft-Buttons sowie die zuletzt verwendete Antenne werden aus der Datenbank gelesen und entsprechend wiederhergestellt.

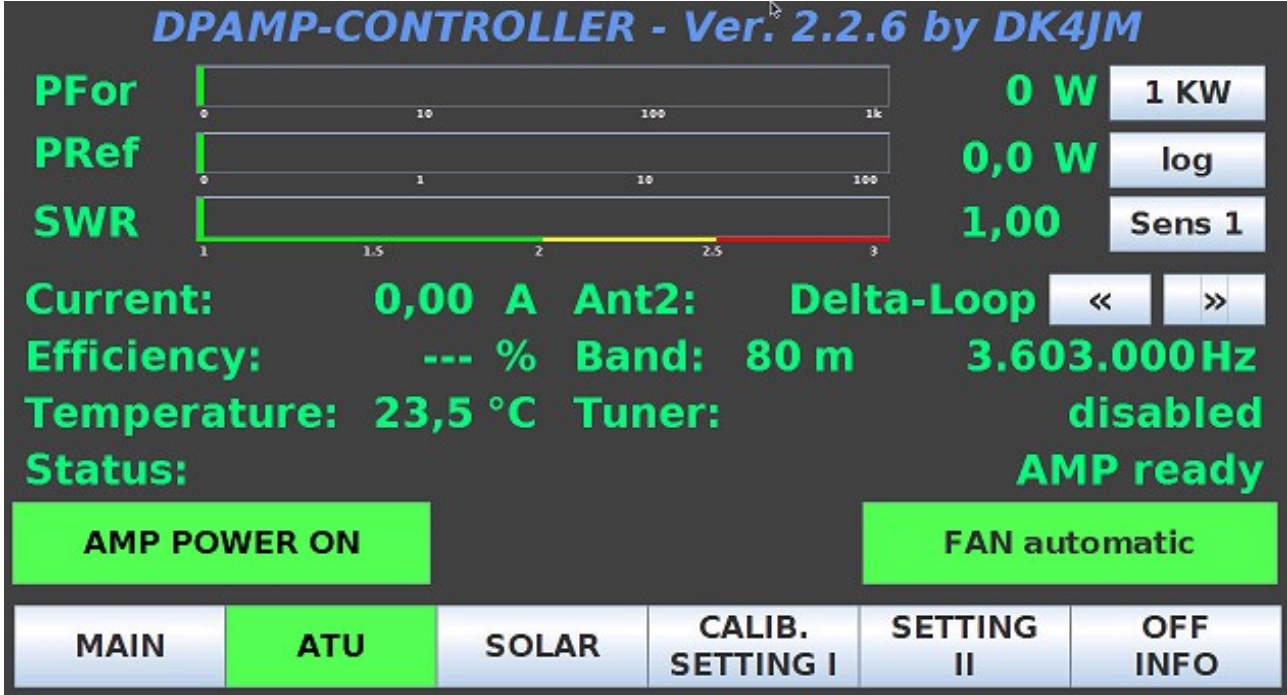

Das Controller-Programm führt ca. alle 80 bis 90ms eine Überprüfung der wichtigsten Betriebsparameter durch. Beim Überschreiten der in den Settings festgelegten Maximal-Werte werden die PS-50V (soweit über K21 – PS Out ein Relais geschaltet wird) sowie die BIAS-Spannung abgeschaltet, damit die PA keinen Schaden erleidet.

Vom angeschlossenen TRX wird alle 1000ms die Betriebsfrequenz abgefragt und daraus das Amateurfunkband ermittelt, um LPF und Tuner entsprechend zu aktivieren.

#### **3. MAIN-Menü**

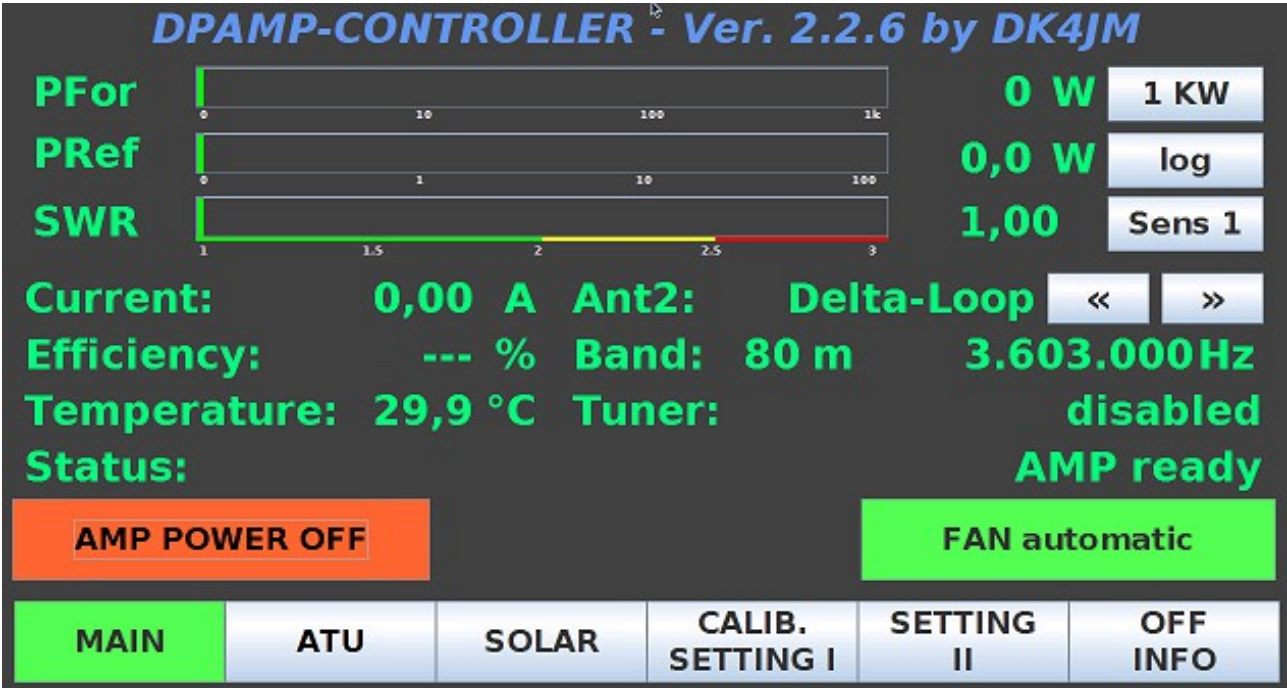

Der Bildschirm ist in mehrere Bereiche aufgeteilt.

Unter der Überschrift wird eine Balkenanzeige für **Forward/Reflected-Power** und das **SWR** angezeigt. Die Leistungsanzeige hat wahlweise eine logarithmische (was eine bessere Ablesung im unteren Leistungsbereich ermöglicht) oder eine lineare Anzeige. Die Forward-Power geht bis **1kW/2kW**, die Reflected-Power bis **100W/200W** und das SWR bis **3,00**. Dabei wird der Balken bis zu einem SWR von 2,00 in Grün, bis 2,50 in Gelb und darüber hinaus in Rot dargestellt. Bei den numerischen Werten werden auch größere Werte angezeigt.

Rechts neben der Leistungs- / SWR-Anzeige befinden sich 3 Soft-Buttons:

a) für die Leistungs-Anzeige (**1KW** oder **2KW** Endausschlag der Balkenanzeige)

b) für die **log**arithmische oder **lin**eare Teilung der Balkenanzeige

c) für die Auswahl von bis zu 2 Sensoren für die Leistungs- / SWR-Messung

*(gedrückte Soft-Buttons sind grau hinterlegt)*

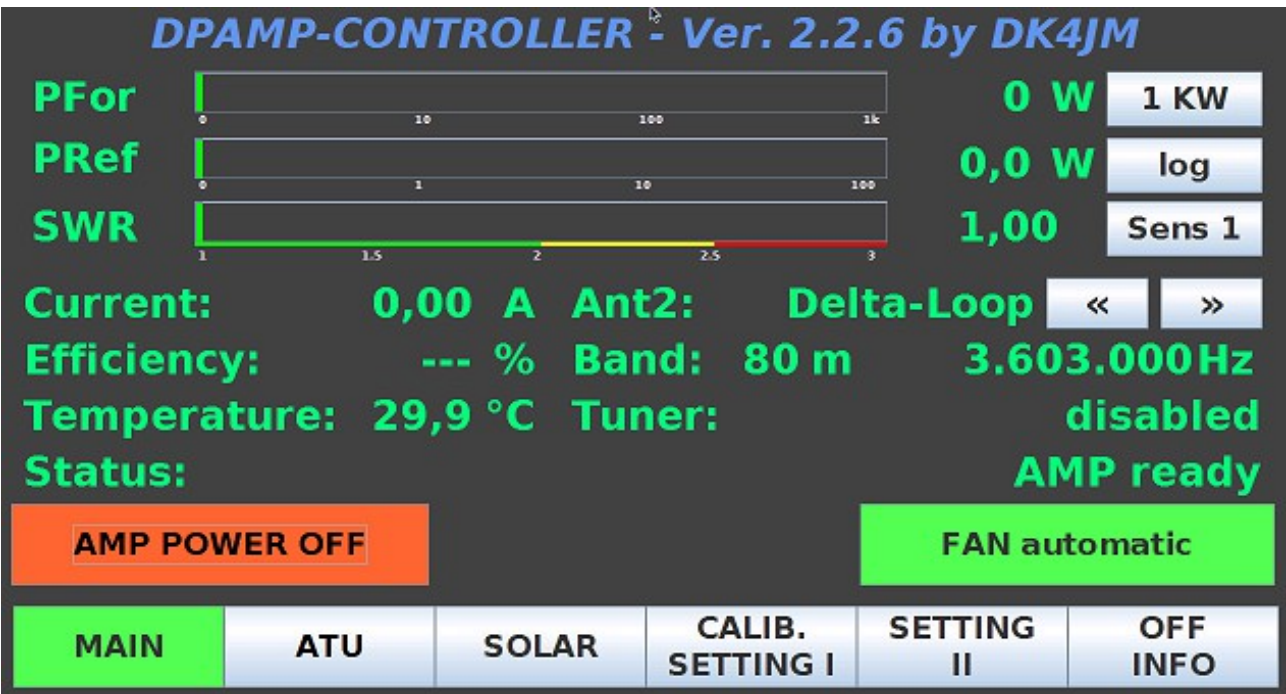

Im mittleren Bereich finden sich verschiedene Betriebsparameter- und Status-Anzeigen. a) **Current** (A) Stromaufnahme der PA (50V-PS)

- b) **Efficiency** (%) Effizienz der aufgenommenen DC- zur abgegebenen HF-Leistung
- c) **Temperature** Temperatur am BLF188
- d) **Status** der PA

e) **Ant1..3** und 2 Auswahl-Buttons **[<<] [>>]** zum Umschalten der Antenne

*(gleichzeitig kann via FE1, FE2 oder FE3 (K26 auf der Controller-Platine) jeweils ein Relais entsprechend der gewählten Antenne ANT1 .. ANT3 gegen Masse geschaltet werden)*

- f) **Band** & **Betriebsfrequenz**
- g) **Tuner**

Ferner die Buttons "**AMP POWER ON/OFF**" und "**FAN automatic/FAN max. cooling**".

Im Fußbereich befinden sich die Buttons der verschiedenen Menüs.

Die Überschrift sowie der Fußbereich mit den MENÜ-Buttons wird in allen weiteren Menüs angezeigt.

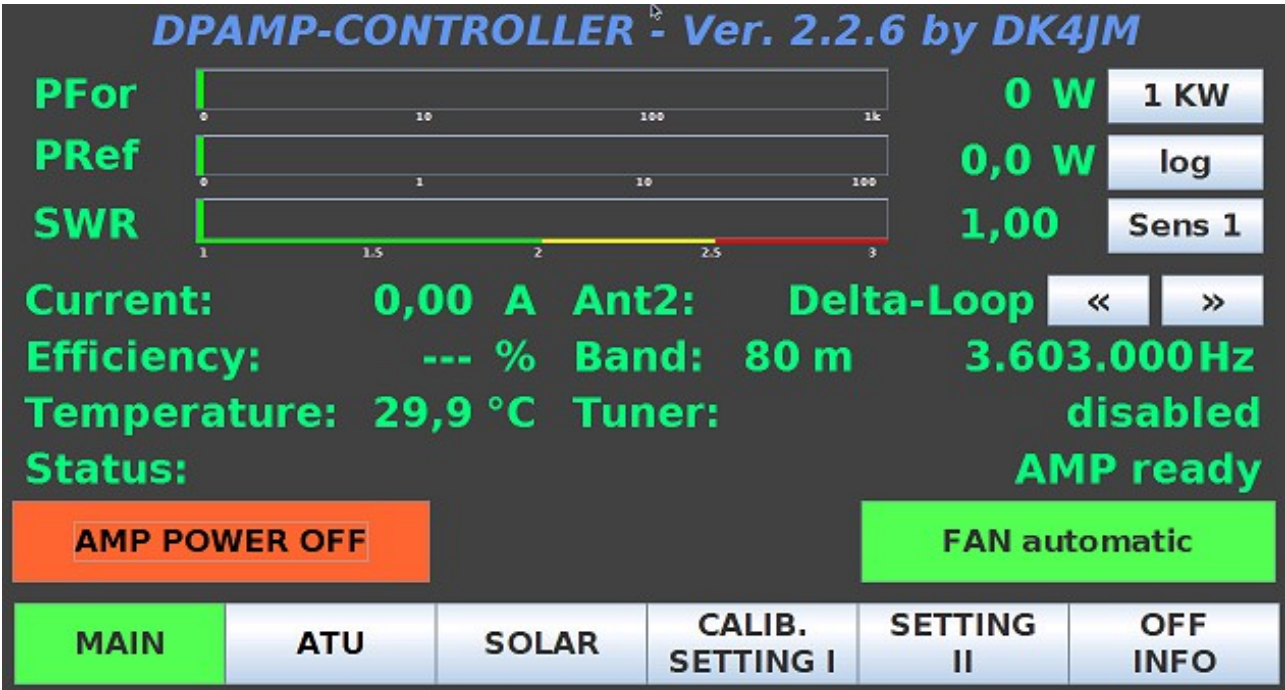

Mit dem Button "**AMP POWER ON/OFF**" kann die PA eingeschaltet werden, wenn die PA über einen der zwei CAT-Anschlüsse mit einem TRX verbunden ist und der Status "AMP ready" angezeigt wird.

Bei Fehlermeldungen im **Status:** kann die PA nur dann wieder eingeschaltet werden, wenn die Störung vorher beseitigt wurde.

Mögliche Statusmeldungen sind: "**AMP ready**", "**High Current**", "**High BIAS**", "**High Temp**", "**High VSWR**" und "**No Band Data**". Die Messwerte werden alle 80-90mS abgefragt und beim Überschreiten der Maximal-Werte wird die PA abgeschaltet (BIAS-Spannung und ggf. 50V-Spannung).

Die Einstellungen der max. Werte kann im Menü "CALIBRATION / SETTINGS I" vorgenommen werden.

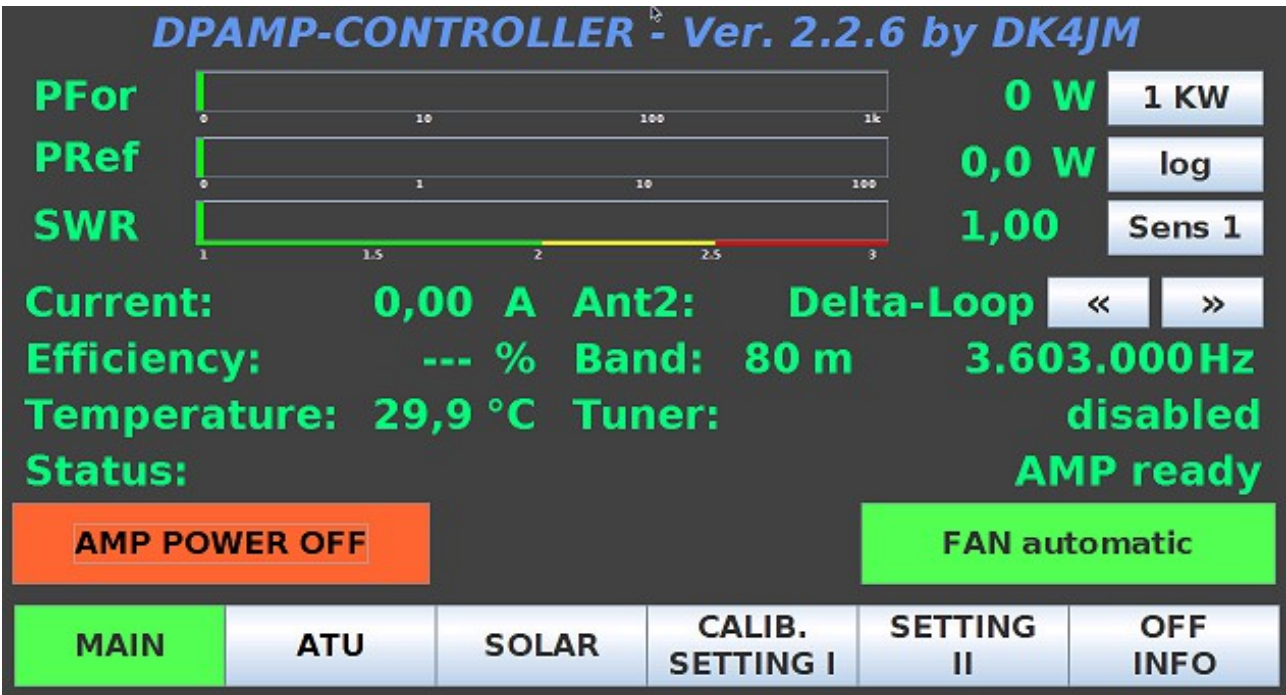

Mit dem Button "FAN..." kann die Lüftersteuerung von "FAN automatik" (die Ein- und Ausschalt-Temperaturen werden im Menü "CALIBRATION / SETTINGS I" festgelegt) auf Dauerbetrieb "**FAN max. cooling**" (mit voller Lüfterdrehzahl) umgeschaltet werden, wenn auf dem Controller-Board eine Brücke auf K8 gesteckt ist.

Die Buttons wechseln je nach Betriebszustand die Hintergrundfarbe und den Text.

#### **4. ATU-Menü**

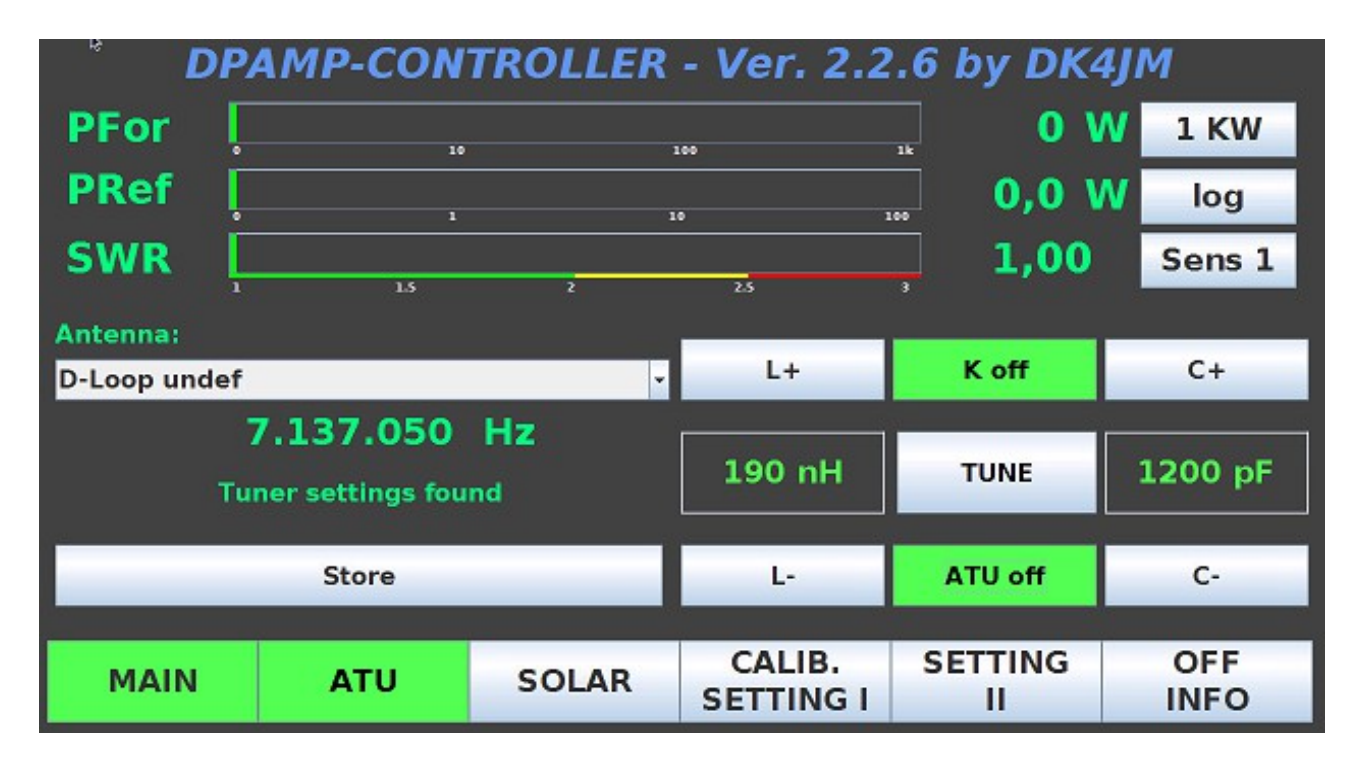

Im "**ATU**"-Menü können, wenn ein Tuner eingebaut ist und im Menü "**SETTINGS II**" dieser "**enabled**" wurde, die Einstellungen der "**L**" und "**C**"-Bänke vorgenommen sowie das "**K**" Relais (C's entweder am Eingang oder am Ausgang der PA) und der Tuner selbst mit dem Button "**ATU on / off**" ein- bzw. ausgeschaltet werden.

In der "drop-down-Liste" "**Antenna**" kann eine von drei möglichen Antennen, die im "**SETTINGS II**"-Menü definiert wurden, ausgewählt und einer der 3 FE-Anschlüsse (K26 auf der Controller-Platine) aktiviert werden.

Mit jedem Druck auf den "L+", "L-", "C+" und "C-" Button erhöht bzw. vermindert sich der entsprechende L- bzw. C-Wert. Sind die richtigen Einstellungen für die gewählte Antenne bei der vorgegebenen Frequenz gefunden, so kann durch Drücken des "Store"-Buttons diese Einstellung dauerhaft in der Datenbank abgelegt werden.

Um auch bei schmalbandigen Antennen für die gewünschte Frequenz optimale Abstimmungsergebnisse zu erhalten, sind alle **5 kHz** die Einstellungen zu wiederholen.

Die zuletzt gewählte Einstellung bleibt in der Anzeige erhalten und kann, wenn keine Änderung erforderlich ist, sofort mit "**Store**" für die neue Frequenz abgespeichert werden.

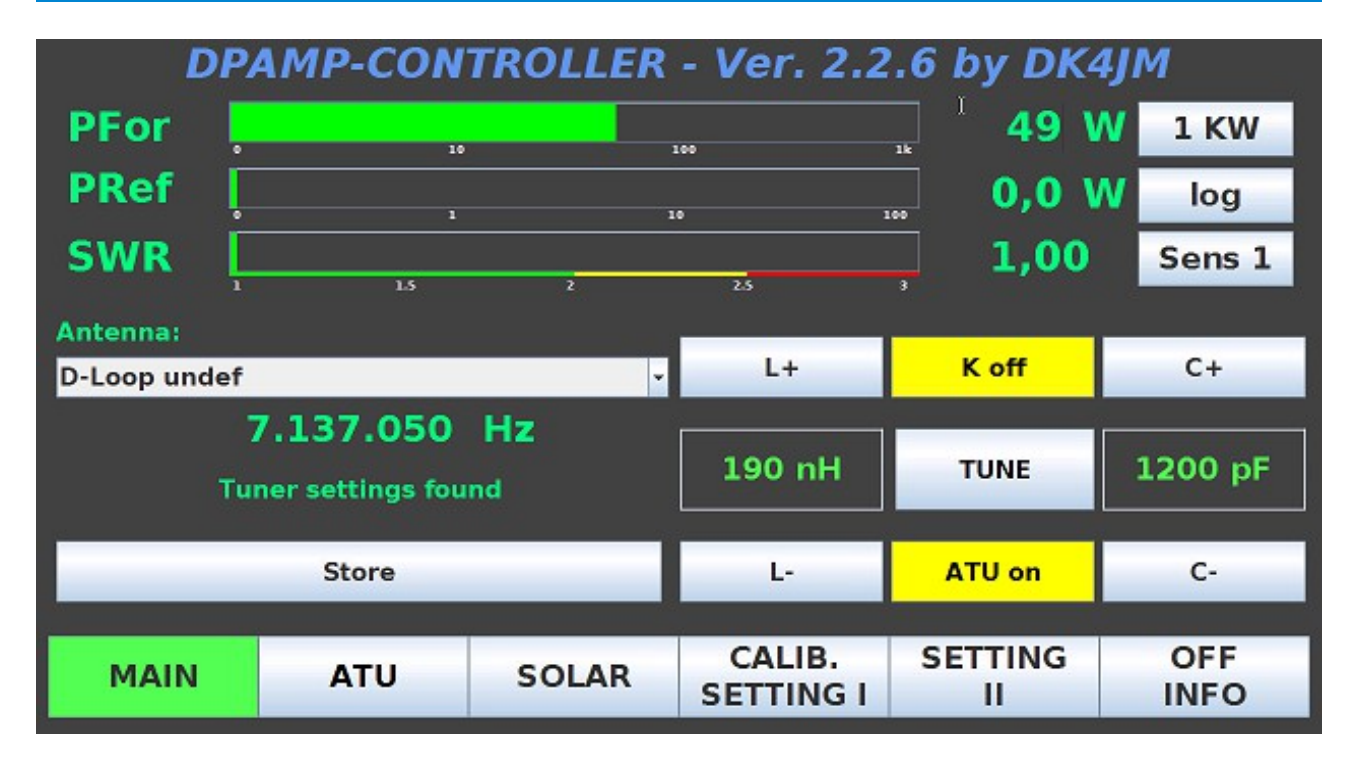

Beim Betätigen des "TUNE" - Buttons wird die SWR-Überprüfung bei Leistungen < 100W ausgeschaltet. Dies ist sinnvoll, da man beim Ermitteln der passenden L- und C-Werte und des K-Relais am Anfang meist zunächst ein hohes SWR vorfindet und die Schutzschaltung dann abschalten würde. Durch erneuten Druck auf diesen Button oder durch Ausschalten des Tuners "ATU off" wird die Funktion wieder aufgehoben.

Bei eingeschalteter Funktion hat der Button einen grünen Hintergrund.

Eine vollautomatische Tuner-Funktion ist nicht vorgesehen.

### **5. SOLAR-Menü**

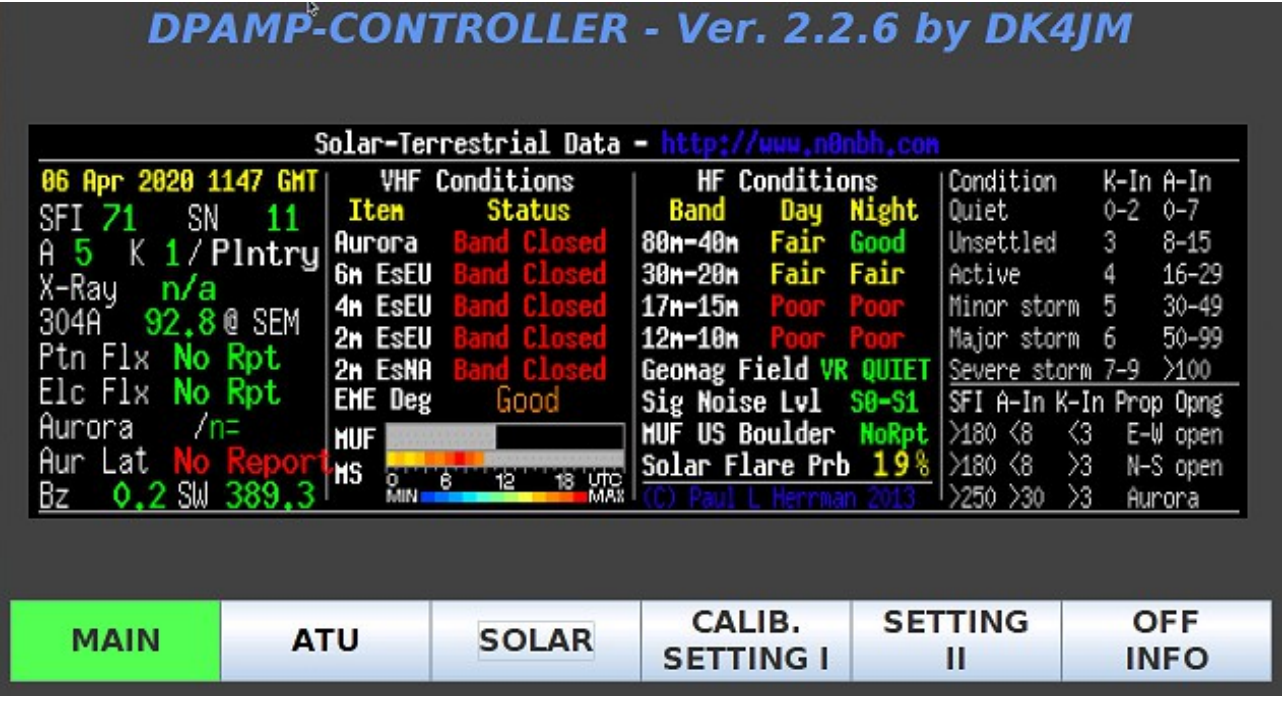

Das "**SOLAR"-Menü** zeigt, sofern der Raspi eine Internet-Verbindung hat, die "**Solar-Terrestrial Data**" von [www.n0nbh.com](http://www.n0nbh.com/) an.

Damit hat man schnell einen Überblick über die z. Zt. vorhandenen Funk-Ausbreitungsbedingungen.

### **6. CALIBRATION – SETTINGS I - Menü**

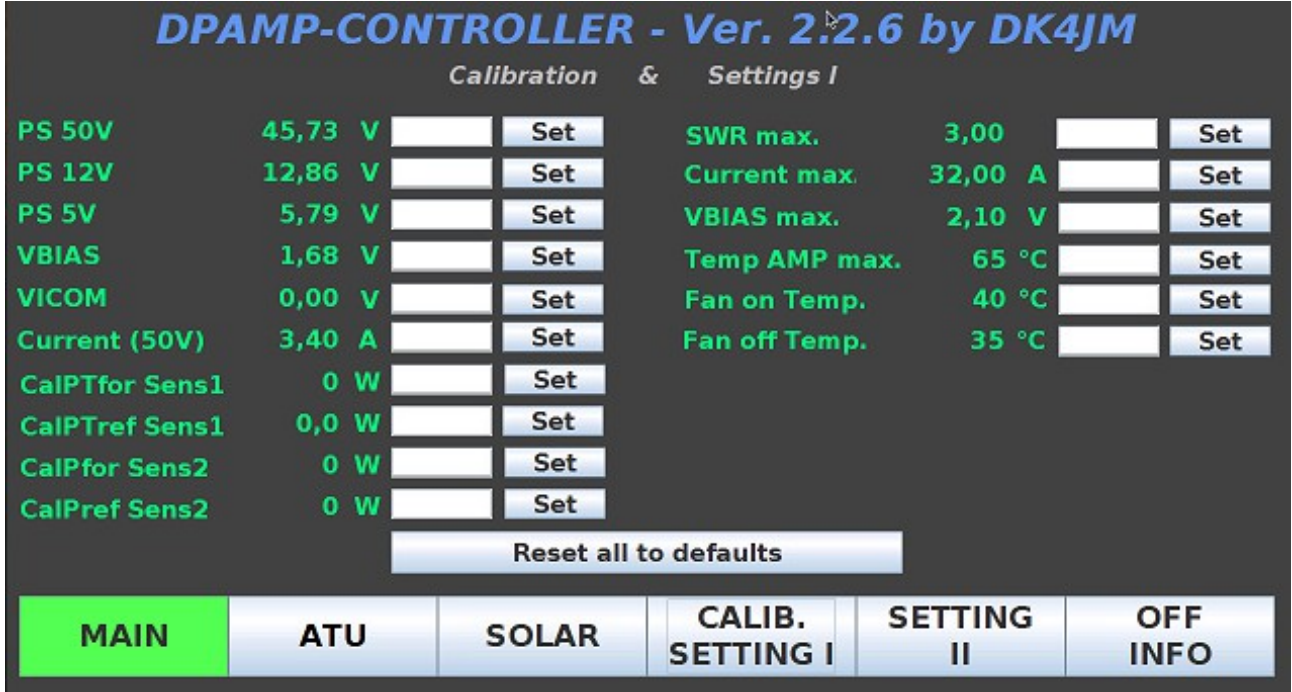

Im "**CALIBRATION / SETTINGS I**"-Menü werden die verschiedenen Betriebsparameter kalibriert bzw. deren Max.-Werte festgelegt.

Auf der linken Seite können die Spannungen (**PS 50V, 12V, 5V, VBIAS** und **VICOM**), der PA-Strom (**Current (50V)**) sowie die HF-Leistungen (**CalPTfor Sens1, CalPTref Sens1, Calpfor Sens2 und Calpref Sens2**) abhängig vom Soft-Button **Sens 1** / **Sens 2** kalibiert werden. Dazu sind die tatsächlichen gemessenen Spannungs-, Strom- und Leistungs-Werte einzutragen und mit der jeweiligen "**Set**"-Taste zu bestätigen. Bei einer Anzeige von "**0**" kann keine Kalibrierung vorgenommen werden. Also die auch 50V-PS einschalten und bei der Leistungs-Kalibrierung muss auch eine HF-Leistung angezeigt werden!

Im rechten Panel-Teil sind die Maximal-Werte einzutragen, die vom Programm zur Überwachung bzw. Steuerung verwendet werden sollen. Auch hier jeweils mit dem "**Set**"- Button die neuen Werte bestätigen.

Bei einem Druck auf den "**Reset all to defaults**"-Button werden alle hier im Panel sowie die im linken Teil des "**SETTINGS II**"-Panels aufgeführten Daten auf die im Programm festgelegten Default-Werte zurückgesetzt.

### **7. SETTINGS II – Menü**

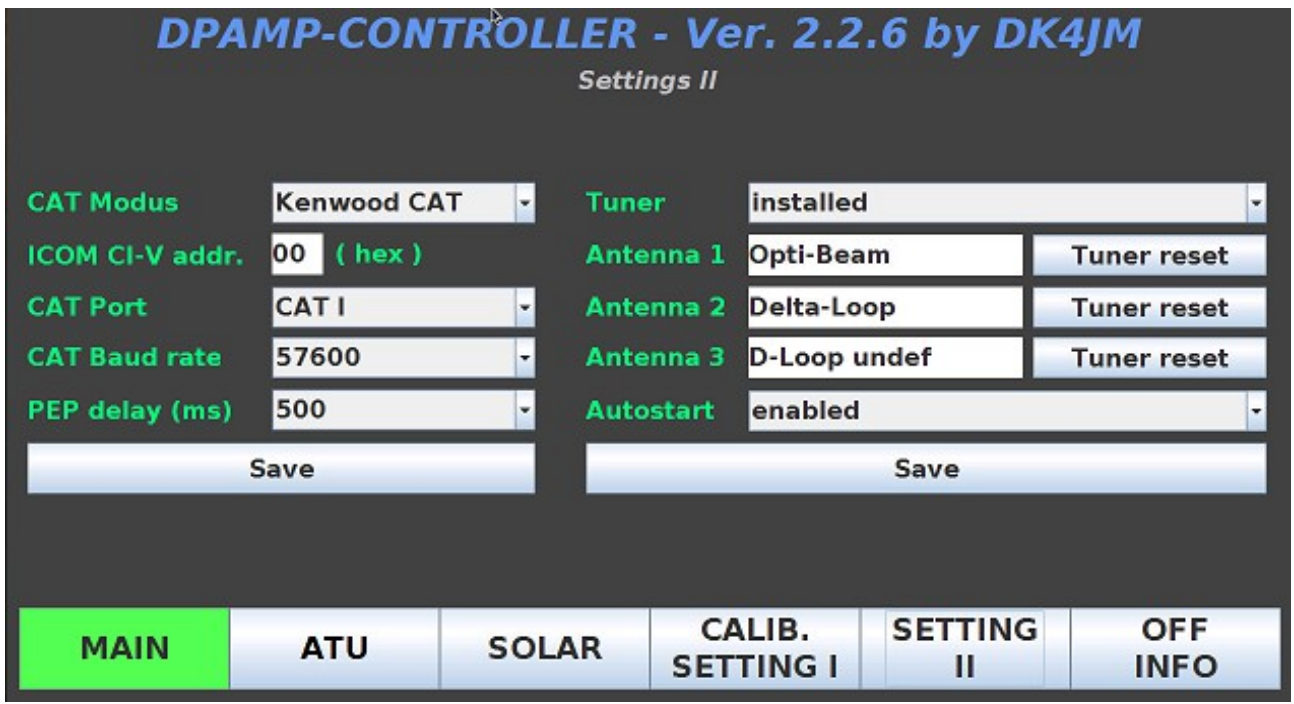

Im linken Teil des "Settings II" - Menüs werden Angaben zur CAT-Schnittstelle zum TRX, sowie zum "PEP delay" gemacht.

In den "drop-down-Listen" können die möglichen Eingaben ausgewählt werden.

Beim "CAT Modus" sind dies "Kenwood CAT", "YAESU CAT", "ICOM CAT", "BCD-Band-**Data" und ICOM Band-Volt."**.

Bei "KENWOOD CAT" werden alle Kenwood-Trx'e mit CAT-Schnittstelle unterstützt. Ferner alle Hersteller die auch das KENWOOD-Protokoll verwenden wie z.B. **ELECRAFT** (**K2, K3**) sowie **SDR-TRX'e** mit **POWERSDR-Software**.

Bei **"YAESU CAT"** werden die *Modelle FT450, FT1000D ab FW Rev. 6, FTDX1200, FT2000, FTDX3000, FTDX5000 und FTDX9000 und ggf. neuere Modelle unterstützt. (ältere YAESU-Modelle verwenden ggf. abweichende CAT-Commands!*)

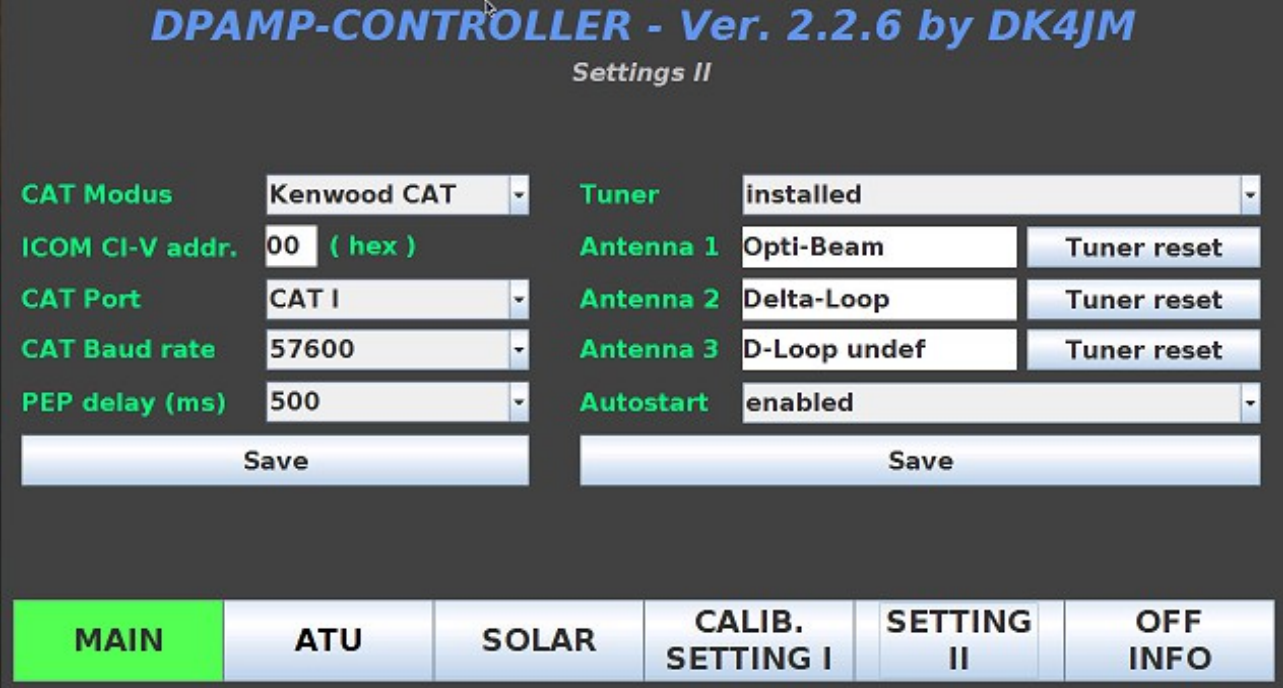

Bei "ICOM CAT" werden alle ICOM-Gerätetypen unterstützt, die eine CI-V-Schnittstelle besitzen. Hier muss zusätzlich im Eingabefeld **ICOM CI-V Addr.** die Geräte-Adresse ( z.B. **58** für den IC 706MKIIG) als 2-stelliger Wert eingegeben und ebenfalls mit dem "**SAVE"**- Button bestätigt werden.

Bei "BCD-Band-Data" wird nur das Band gem. Codierung an K24 der Controller-Platine (YET-D bis YET-A) dekodiert und als Betriebsfrequenz die jeweilige Band-Anfangsfrequenz verwendet.

*Die Einstellungen bei CAT-Port und CAT-Baud-Rate werden bei dieser Einstellung nicht berücksichtigt! Die Verwendung eines evtl. angeschlossenen ATU's ist zwar möglich, es kann allerdings nur eine Einstellung pro Band abgespeichert werden!*

#### BCD-Band-Codierung:

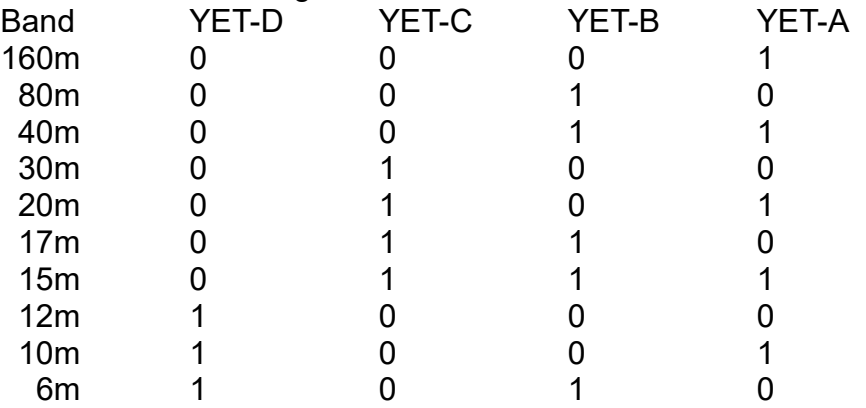

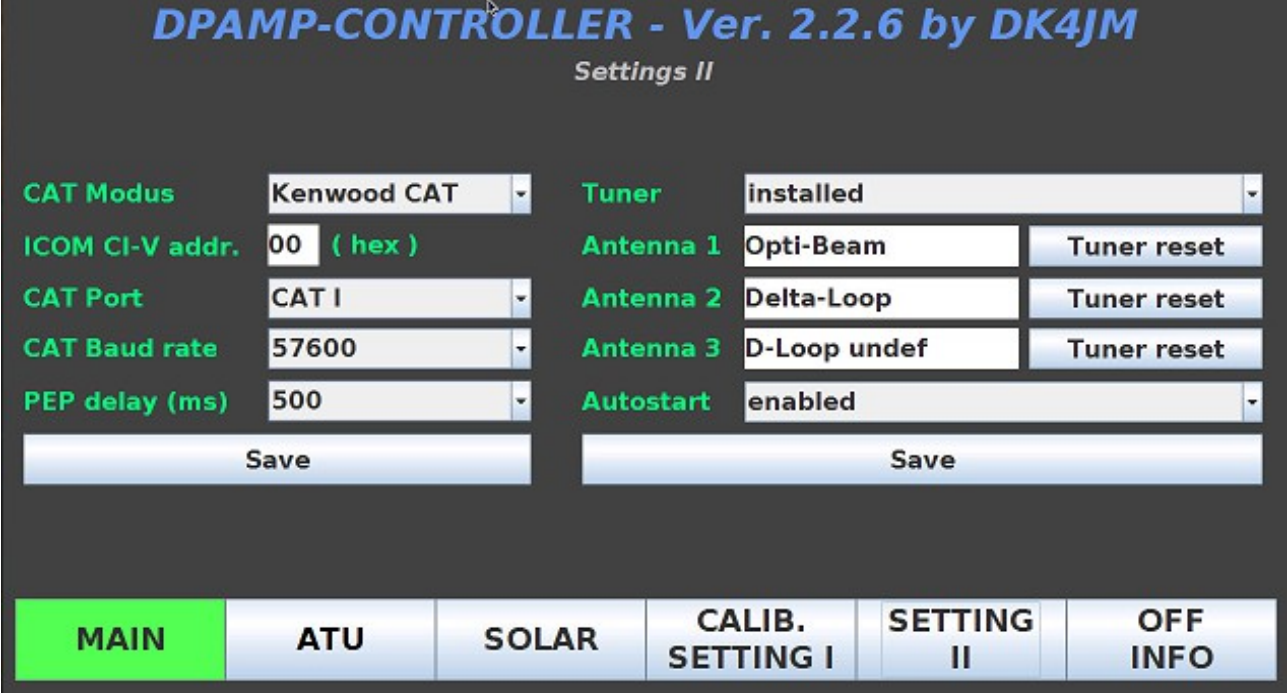

Bei **"ICOM Band-Volt."** wird die bei (einigen) ICOM-TRXen an einer Buchse ausgegebene "Band-Spannung" ausgewertet.

Bei den nachfolgend aufgeführten Spannungswerten werden die entsprechenden Bänder zugeordnet:

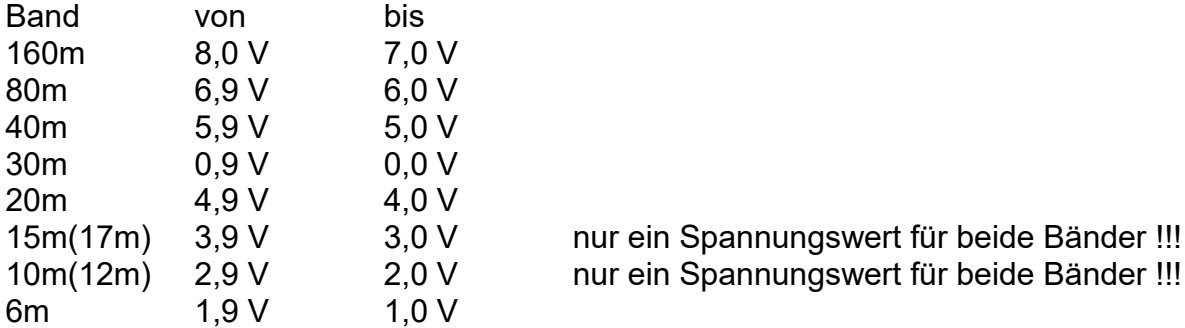

Da hier nur das Band dekodiert wird, wird in der Betriebsfrequenz nur die jeweilige Band-Anfangsfrequenz angezeigt.

*Die Einstellungen bei CAT-Port und CAT-Baud-Rate werden bei dieser Einstellung nicht berücksichtigt! Die Verwendung eines evtl. angeschlossenen ATU's ist zwar möglich, es kann allerdings nur eine Einstellung pro Band abgespeichert werden!*

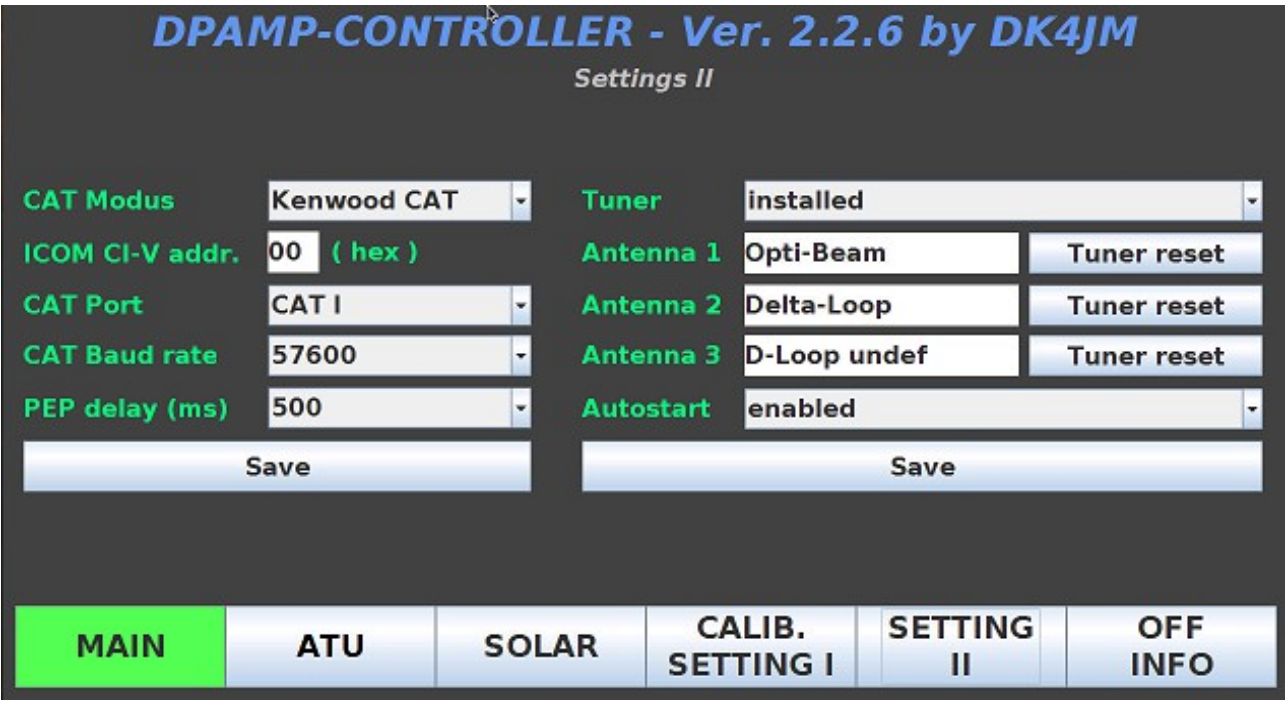

Bei "CAT Port" kann eine der beiden auf dem Controller-Board befindlichen Ser.-Ports ausgewählt werden (**CAT I** oder **CAT II**).

Unter "**CAT Baud rate**" können die gebräuchlichsten Geschwindigkeiten ausgewählt werden (**9600, 19200, 38400, 57600 oder 115200 Bd**).

Die "PEP delay" - Zeit kann in 100 ms-Schritten von 0 ms bis 1000 ms eingestellt werden.

Jede im linken Teil vorgenommene Änderung muß mit dem "**Save**" - Button bestätigt werden. Dabei werden die Werte dauerhaft im EEPROM des Arduino abgespeichert.

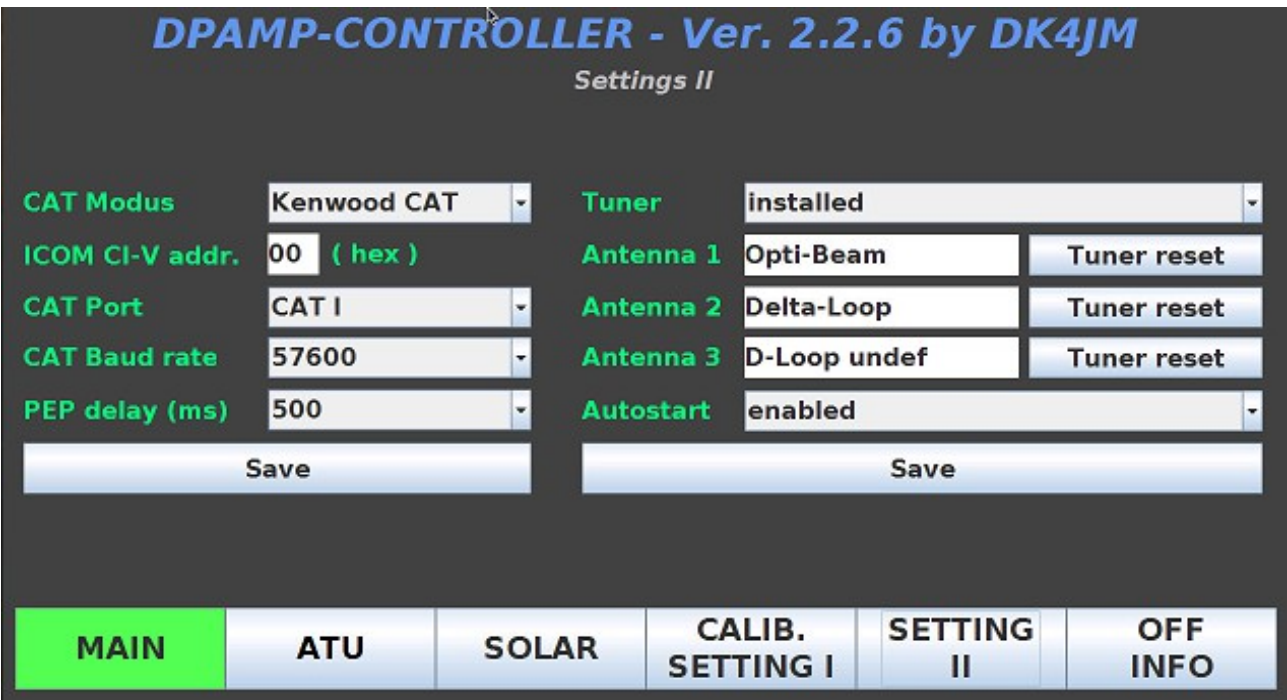

Im rechten Teil des "**Settings II**" - Menüs werden Angaben zum Tuner und den möglichen Antennen sowie die Angabe, ob das Programm automatisch nach dem Einschalten der PA gestartet werden soll.

Bei "Tuner" kann zwischen "installed" (wenn ein Tuner eingebaut ist) und "not installed" ausgewählt werden. In die Felder neben "**Antenna 1, 2 und 3**" kann ein beliebiger Text (max, 12 Zeichen), der die Antenne beschreibt, eingetragen werden. Dieser Text erscheint dann auch im "MAIN" und "ATU" - Menü. Wenn einmal alle Tuner-Einstellungen zu einer Antenne gelöscht werden sollen, so ist der entsprechende "Tuner reset" - Button zu drücken. Es wird der Hinweistext: **ARE YOU SURE? Then press the button again!** angezeigt und man muss die Löschung nochmal mit dem Button bestätigen.

Eine Auswahl bei "**Autostart**" "**enabled**" oder "**disabled**" wird in der Datenbank gespeichert. Es wird empfohlen die Einstellung "enabled" zu wählen, damit das Controller-Programm nach dem Einschalten direkt gestartet wird.

Nur Änderungen bei "Tuner" und "Autostart" müssen mit dem rechten "Save" - Button bestätigt werden. Die Eingaben werden dann dauerhaft in der Datenbank gespeichert.

**HINWEIS:** Beim Einsatz einer neuen Java-Programmversion muss nach dem manuellen Start des Java-Programms einmal "**disabled**" - "**Save**" - "**enabled**" und wieder "**Save**" durchgeführt werden. Damit wird der neue Programm-Name des Java-Programms im Raspi gespeichert.

### **8. OFF / INFO – Menü**

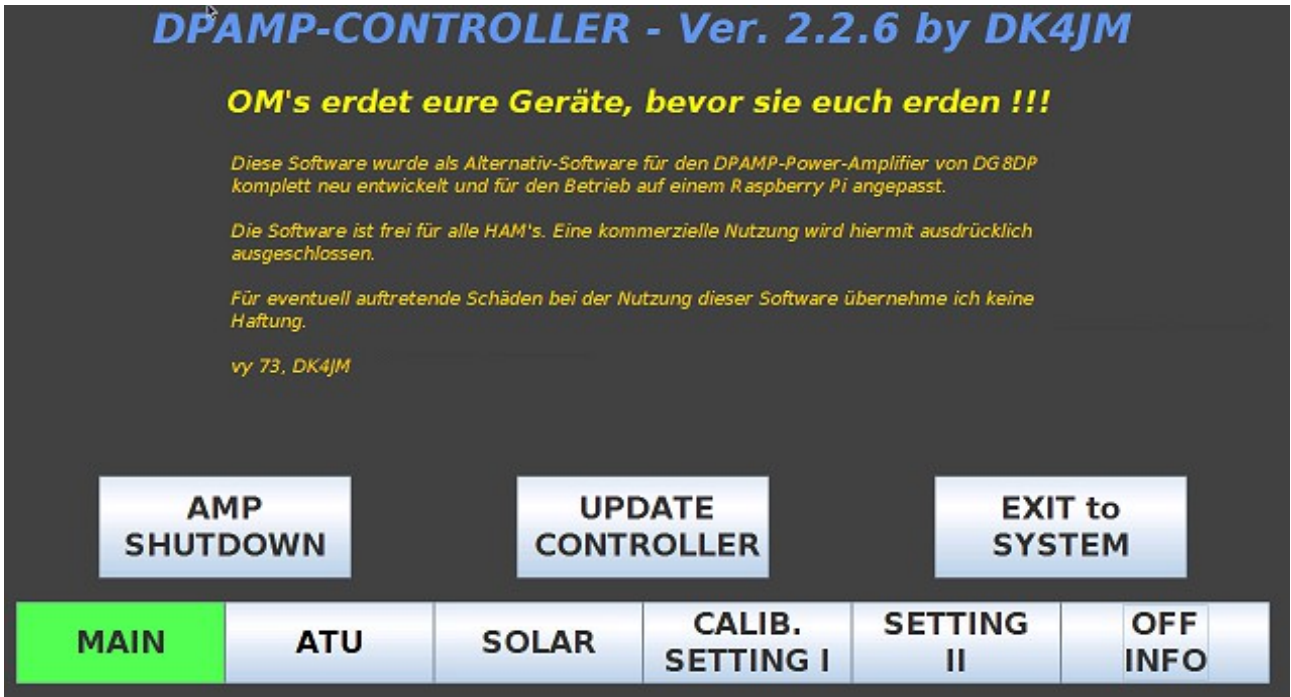

Hierher gelangt man nach dem Drücken des "OFF / INFO" - Buttons.

Über die beiden äußeren Button "**AMP SHUTDOWN**" und "**EXIT TO SYSTEM**" kann man das Controller-Programm verlassen.

Bei "**AMP SHUTDOWN**" wird auch der *Raspberry-PI* heruntergefahren und die PA kann danach ausgeschaltet werden.

Bei "**EXIT TO SYSTEM**" gelangt man auf den Desktop des *Raspberry-PI*.

Der mittlere Button "**UPDATE CONTROLLER**" dient zum Flashen des *Arduinos*, wenn es neue Arduino-Programm-Versionen gibt.

**HINWEIS: Bei einer neuen Java-Programm-Version ist auch immer das Arduino-Programm neu zu Flashen!**

#### **9. UPDATE CONTROLLER – Menü**

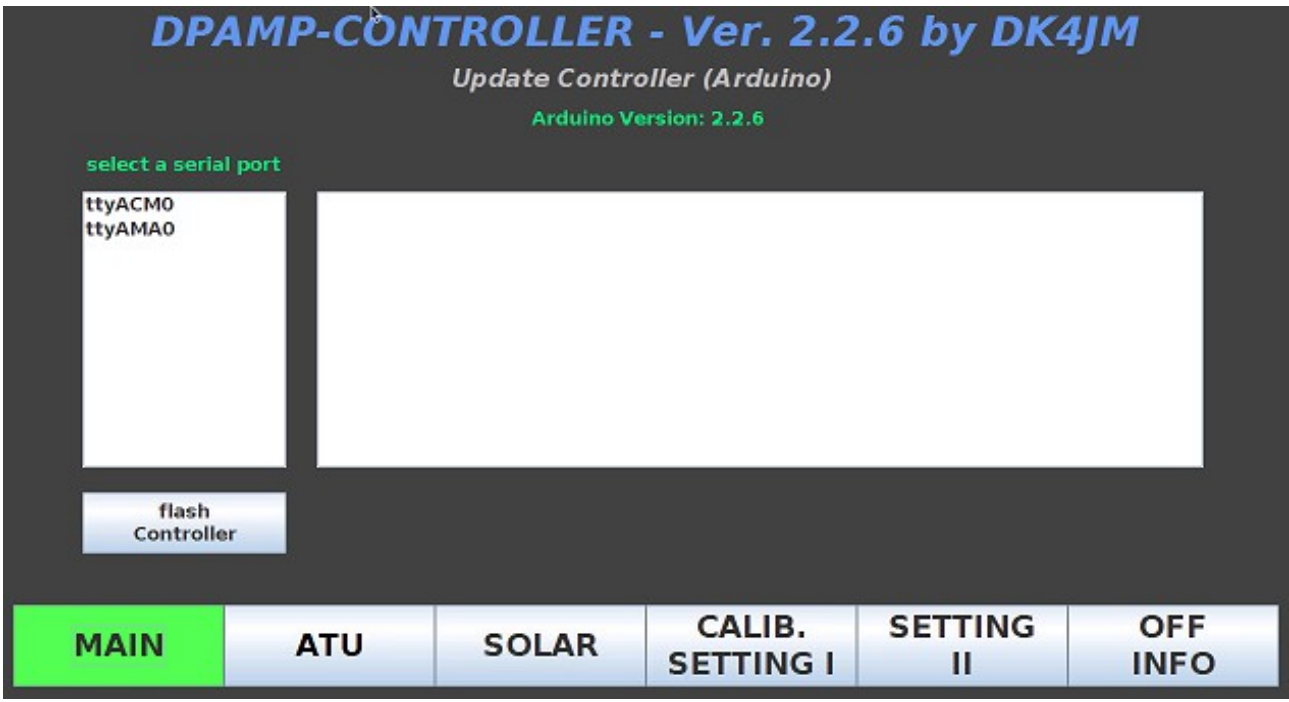

Um bei einer neuen Programm-Version für den Arduino nicht ggf. die PA zerlegen zu müssen, wird hier eine Möglichkeit geboten, dies ein wenig komfortabler zu machen.

Zunächst müssen einmal die neuen Software-Versionen (z.B. *DPAMP\_V2.2.6.ino.mega.hex* und *DPAMP\_V2.2.6.jar*) auf den Raspi kopiert werden (s. Vorwort).

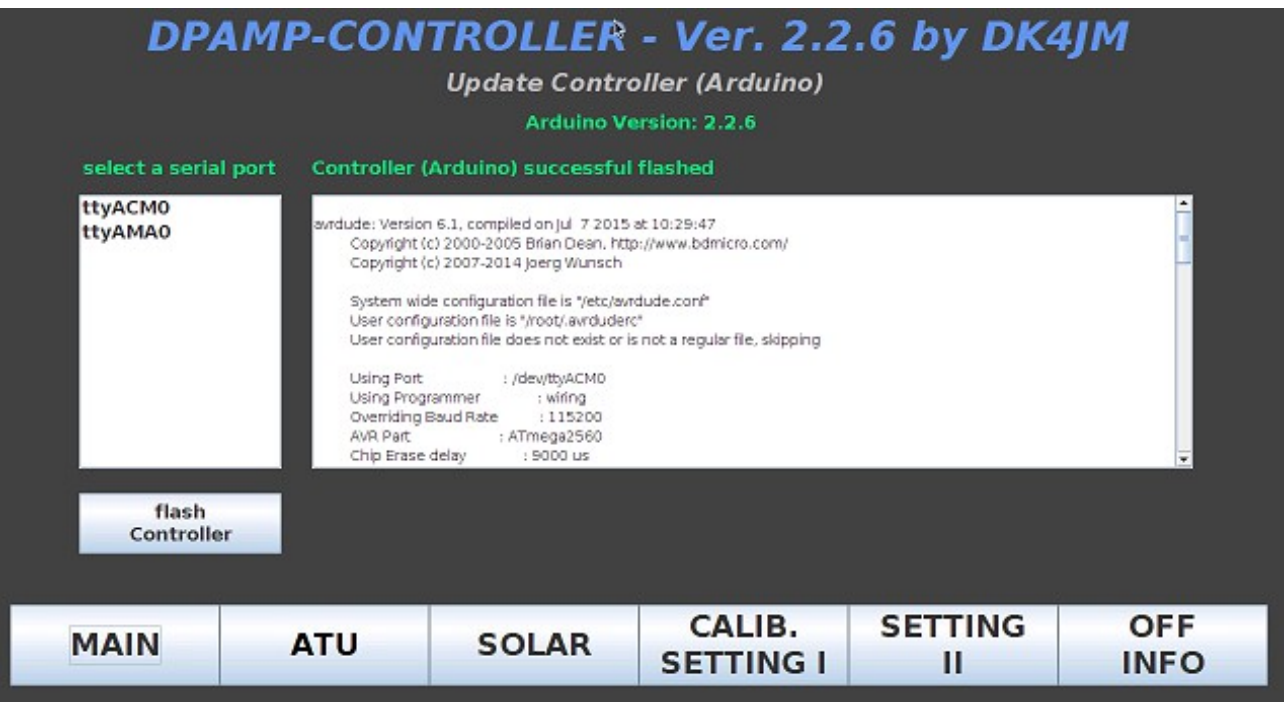

Dann hier im Panel den passenden Ser.-Port auswählen (es ist der Port, beim Starten der Software in einer Info-Zeile angezeigt wird). Meist ist es jedoch der oberste Eintrag in der Liste (hier: ttyACM0).

Danach den "**flash Controller"** - Button drücken und los geht's ....

Wenn alles erfolgreich verlaufen ist, wird das obige Panel angezeigt.

Ansonsten erfolgt eine Fehlermeldung.

Mögliche Fehlerursachen:

- 1. falscher Ser.-Port
- 2. falsche Arduino-Programm-Datei.
	- Der Dateiname muss z. B. lauten: *DPAMP\_V2.2.6.ino.mega.hex* wobei die im Dateinamen enthaltene Versions-Nr mit der JAVA-Versions-Nr übereinstimmen muss, also z. B.: *DPAMP\_V2.2.6.jar*

Danach zur Sicherheit einmal das Programm beenden und neu starten.

Sollte das Flashen aus dem Programm heraus nicht funktionieren, so findet ihr auf meiner WEB-Seite unter DOWNLOADS einen Workaround zum Flashen des Arduinos.

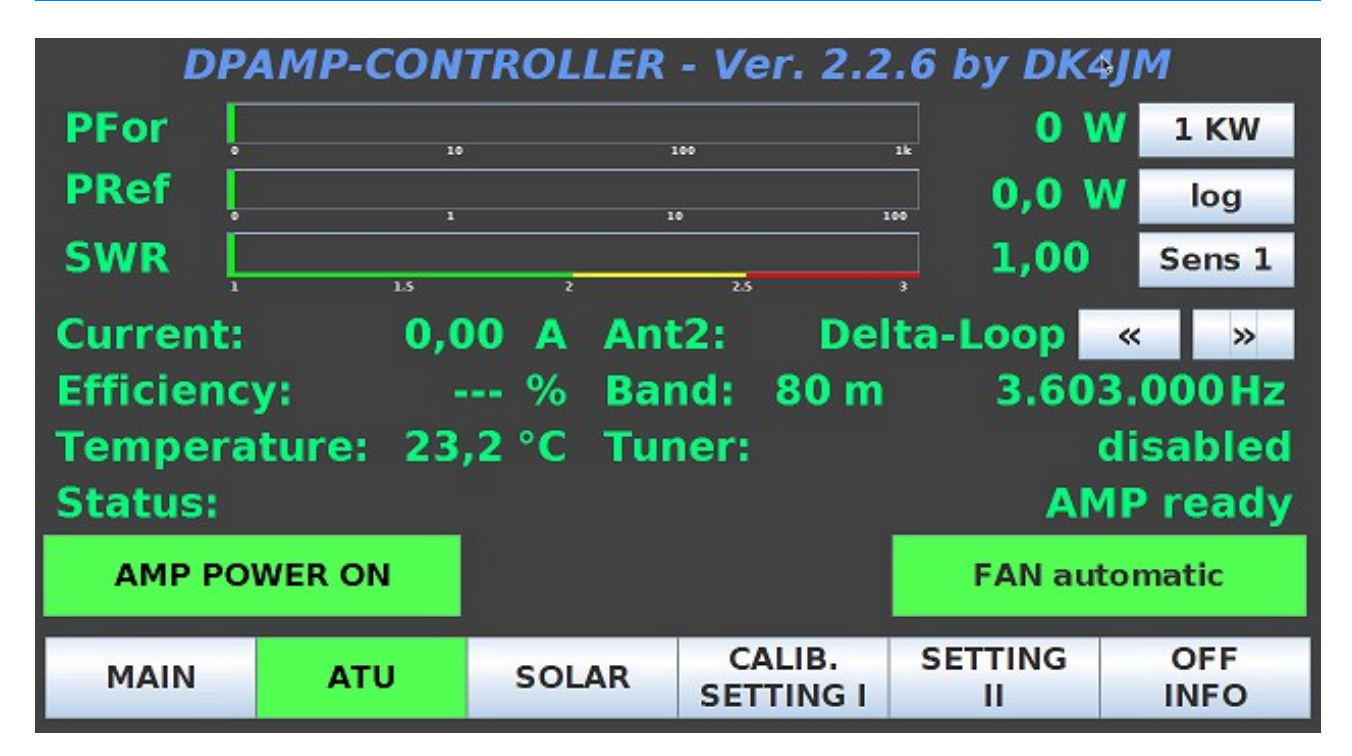

**10. Schlusswort**

**Viel Erfolg beim Einsatz meiner Software für den DPAMP-Controller.**

**Diese Software wurde als Alternativ-Software für den DPAMP-Controller des LDMOS-Power-Amplifiers von DG8DP komplett neu entwickelt und für den Betrieb auf einem Raspberry Pi angepasst.**

**Die Software ist frei für alle HAM's. Eine kommerzielle Nutzung wird hiermit ausdrücklich ausgeschlossen.**

**Für eventuell auftretende Schäden bei der Nutzung dieser Software übernehme ich keine Haftung.**

**vy 73, Hans-Gerd, DK4JM**

**dk4jm@darc.de**